2018

# Lathund för validering av Research Output i LUCRIS

uppdaterad 180528

Ett komplement till LUB:s policy för registrering och validering av Forskningsoutput i LUCRIS.

# Lathund för validering av Research Output i LUCRIS

#### uppdaterad 180528

#### Vad är LUCRIS?

LUCRIS är ett forskningsinformationssystem som syftar till att registrera och synliggöra inte bara LU:s forskningspublikationer utan även projekt, samarbeten och andra forskningsrelaterade aktiviteter. Denna information finns samlad på ett ställe, vilket ger en bra bild av LU:s forskning utåt, samtidigt som den underlättar för dig som forskare. Ett system där information om kontrakt, projekt, publikationer och aktiviteter samlas möjliggör spridning av din forskningsprofil, men även praktiska fördelar såsom att du exempelvis snabbt och lätt kan extrahera ett CV ur systemet. LUCRIS bygger på ett system som heter PURE och levereras av Elsevier. LUCRIS består av ett registreringsgränssnitt endast tillgängligt för forskare och annan personal vid LU, samt en publik portal som ligger länkad på lu.se, bland annat under respektive medarbetares profil i LUCAT. Dessutom kan flera andra webbplatser kunna återpublicera informationen.

# Validering av Research **Output**

• • •

För att kunna validera och göra forskningsoutput publik i Forskningsportalen krävs att man har tilldelats rollen "Editor of Research Output" för den berörda organisatoriska enheten.

Ansökan sker via din LUCRIS-ansvariga på fakulteten.

Vid frågor kontakta supporten.

#### Mer information på:<http://www.medarbetarwebben.lu.se/lucris>

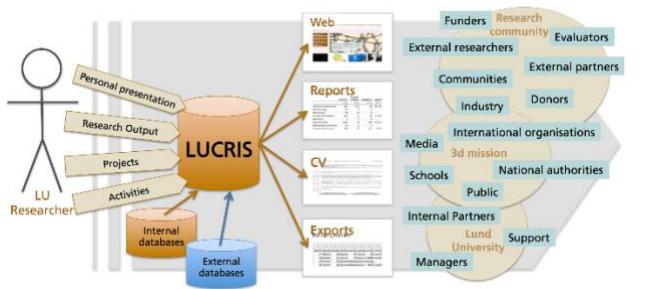

# **Innehållsförteckning**

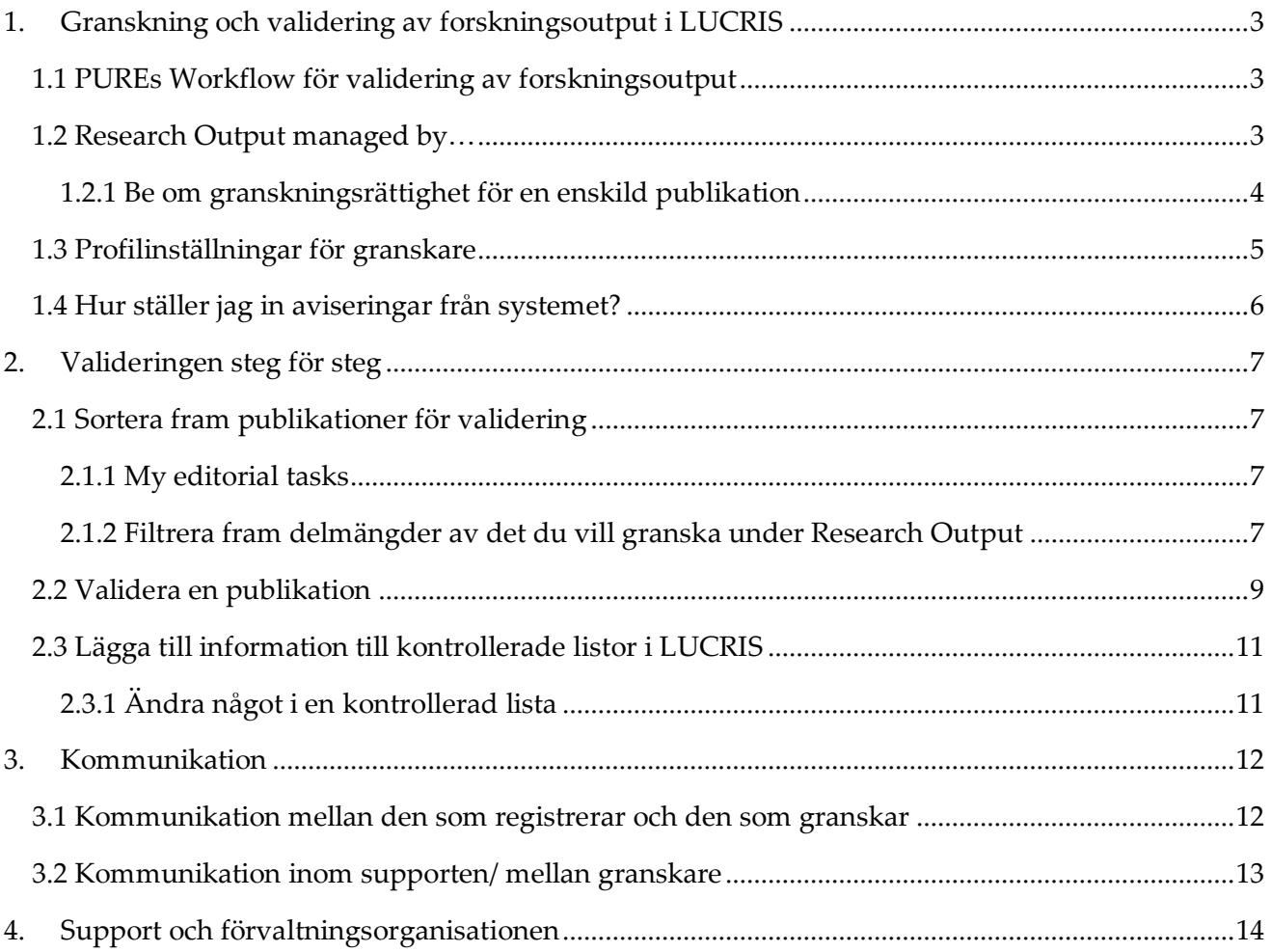

## <span id="page-3-0"></span>*1. Granskning och validering av forskningsoutput i LUCRIS*

Rollen *Editor of research Output* är kopplad till en specifik fakultet, institution eller organisatorisk enhet. Din uppgift som granskare är att validera information inlagd under *Research Output* och på så sätt göra den publik i Forskningsportalen.

PURE har ett arbetsflöde för validering som baseras på att registreringen flyttas från den som lagt in den till en granskare via vilken status posten har i arbetsflödet (*Workflow step status):*

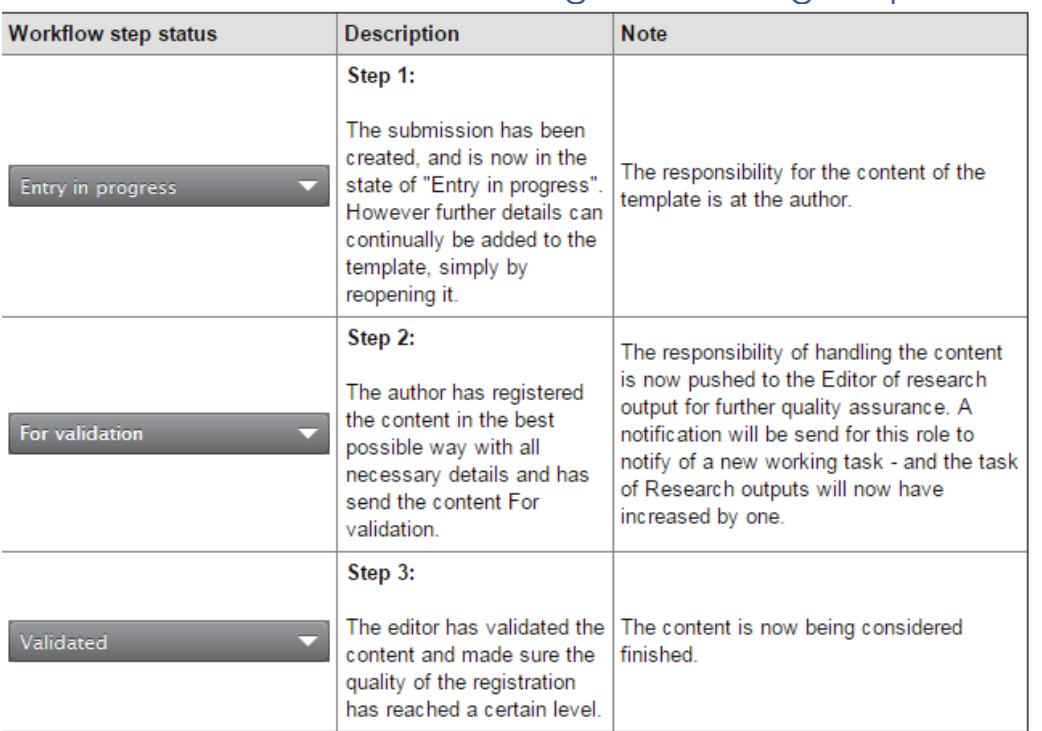

## <span id="page-3-1"></span>1.1 PUREs Workflow för validering av forskningsoutput

Table 124. Workflow steps in Pure

## <span id="page-3-2"></span>1.2 Research Output managed by…

Vem som granskar vilken post avgörs av fältet: *Research Output managed by* som finns i alla poster:

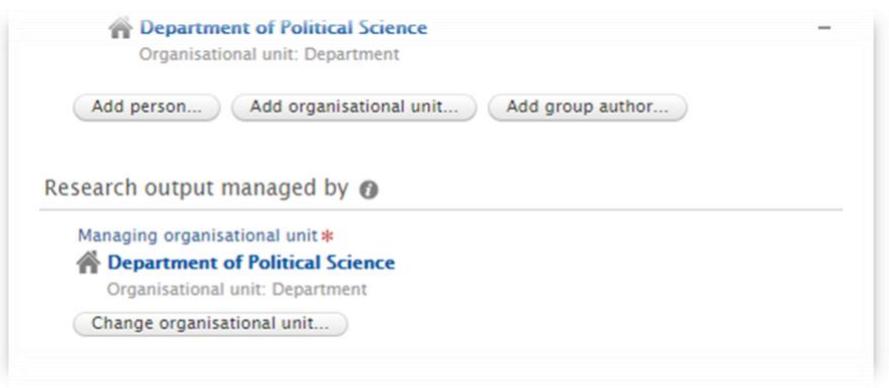

Det kan bara finnas en enhet som granskar en post (men många granskare inom den enheten). Detta betyder att en samförfattad publikation över fakultetsgränserna bara kan bli granskad av en enhet. Systemet gör automatiskt en koppling till den granskade organisation som författaren som registrerat publikationen tillhör. Om man vill ändra detta görs det med hjälp av knappen *Change organisational unit* under *Research Output managed by*. Den här ändringen kan endast författaren eller granskaren för den specifika enheten göra, samt den centrala LUCRIS-supporten.

#### <span id="page-4-0"></span>*1.2.1 Be om granskningsrättighet för en enskild publikation*

Om du vill ha granskningsrättigheter för en enskild publikation som ligger på en annan enhet en den du jobbar på kan du antigen:

• Maila supporten och be om granskningsrättighet, uppge gärna postens id-nummer (alternativt titel etc.)

eller

• Klicka på kugghjulet som dyker upp efter publikationens namn i listan när du för muspekaren över, klicka "*Mine* -*Claim content*", skriv en notering att du vill ha granskningsrättighet.

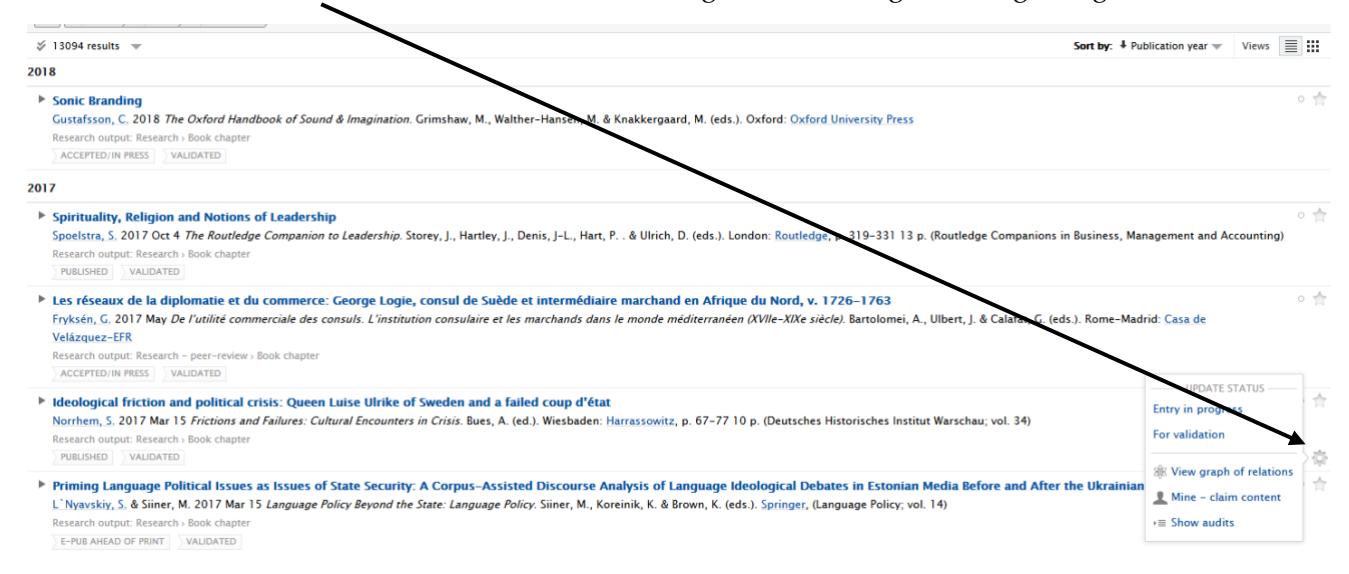

## <span id="page-5-0"></span>1.3 Profilinställningar för granskare

Om du är granskare och samtidigt har en egen profil i LUCRIS som ska vara synlig i forskningsportalen/uppdaterad så måste fliken för personprofilen göras synlig. När du läggs in som granskare i systemet göms fliken för den egna profilen per automatik. Detta slås på igen under inställningar under din inloggnings-id uppe i högra hörnet.

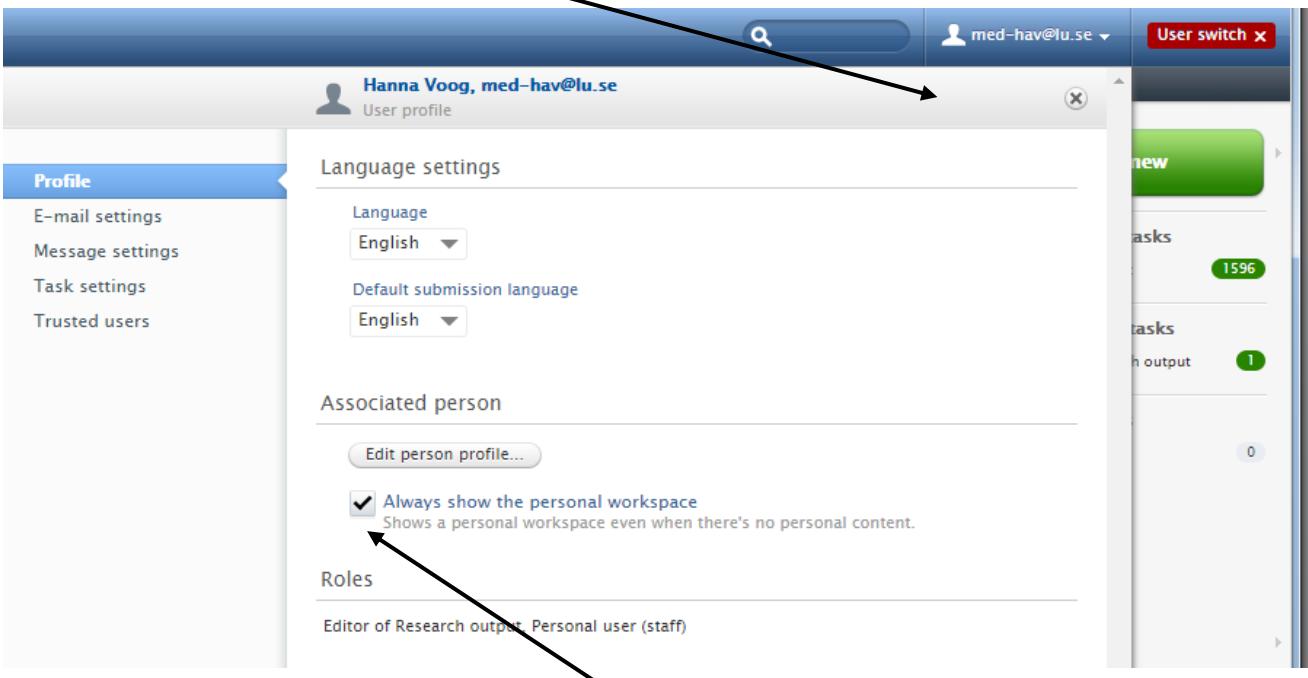

Om du vill ha din profil synlig I LUCRIS slå på "*Always show the personal workspace".* Notera att detta inte gör din profil synlig i forskningsportalen, utan att det bara skapar en flik som heter "Personal" där du kan redigera din profil. För att göra din profil synlig i portalen (du är automatisk satt som synlig om du har en forskningsorienterad titel i LUCAT) går du till din personliga profil, klickar *Edit profile…* och längst ner ändrar du *Visibilty* till *Public.*

## <span id="page-6-0"></span>1.4 Hur ställer jag in aviseringar från systemet?

Justera hur ofta och vilka aviseringarna du ska få från systemet när ärenden kommer in. Detta gör du via dina inställningar under din profil. Du når dessa genom att klicka på ditt användarnamn i övre högra hörnet:

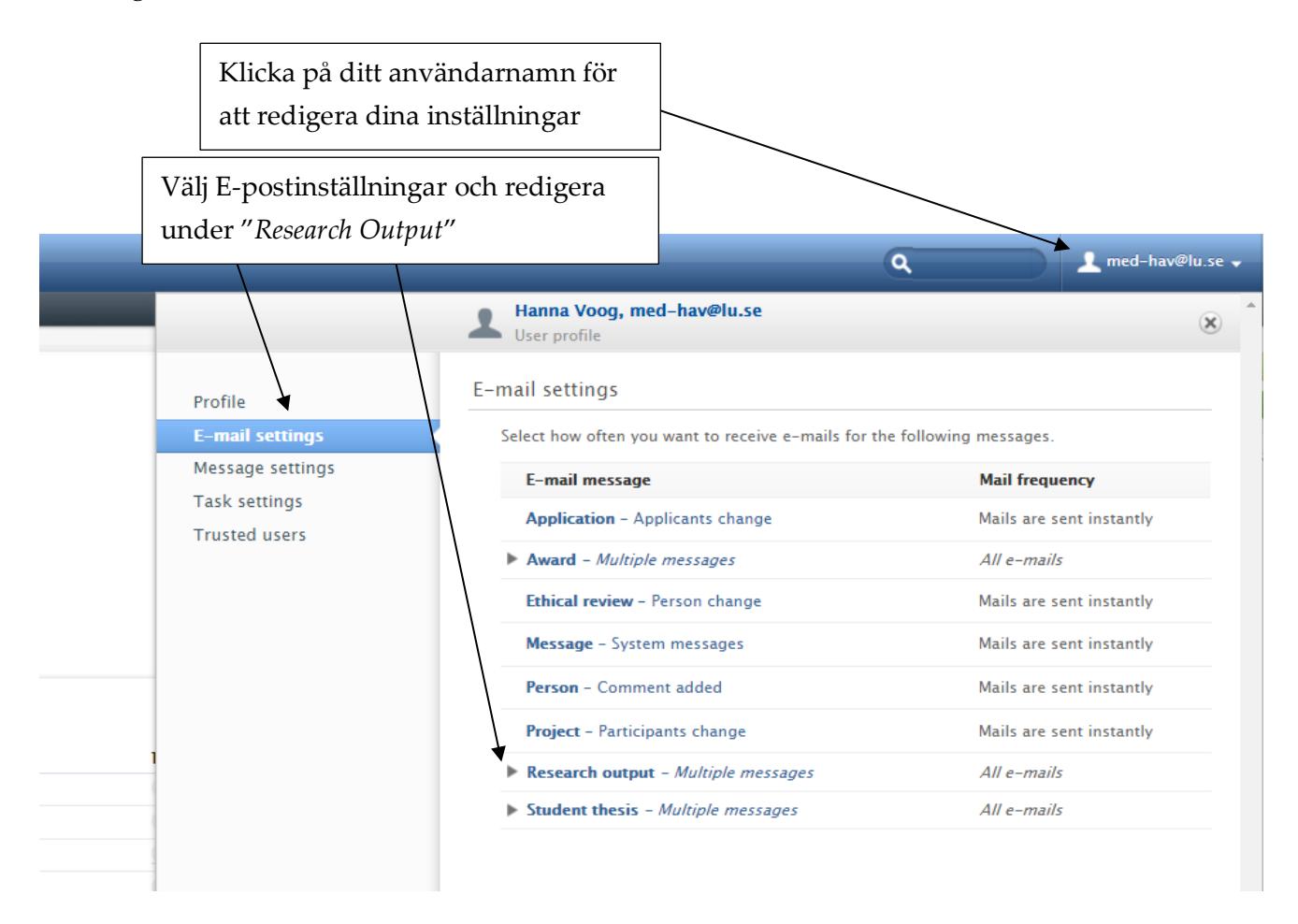

# <span id="page-7-0"></span>*2. Valideringen steg för steg*

## <span id="page-7-1"></span>2.1 Sortera fram publikationer för validering

Det finns olika sätt att filtrerar fram de publikationer du ska granska och validera. Antingen använder du snabblänken *My editorial tasks* eller så använder du permanenta sökningar/filter under modulen *Research output.*

### <span id="page-7-2"></span>*2.1.1 My editorial tasks*

#### **Gör så här:**

1) I högermarginalen i din profil finns "*My editorial tasks*"

2) Klicka på "*My editorial tasks*" → *Research output*

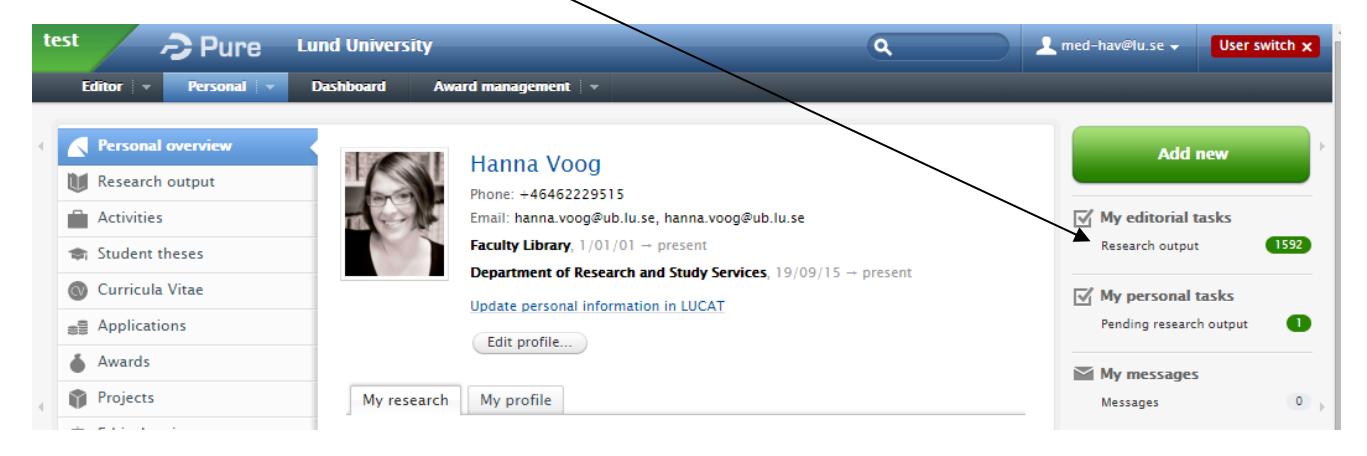

3) Du får nu en lista på alla de uppgifter som ligger kopplade till din roll, dvs. forskningsoutput för validering kopplat till din roll som *Editor of Research output* på en specifik organisatorisk enhet.

### <span id="page-7-3"></span>*2.1.2 Filtrera fram delmängder av det du vill granska under Research Output*

Vill du söka fram endast en delmängd av det som ligger på din roll som *Editor of Research Output*  använder du dig av sökrutan som kommer fram när du klickat på *Research output.* Sökningar kan du sedan "fästa" som permanenta sökningar.

När du går in i modulen *Research Output* har du möjlighet att se dina egna publikationer, men även söka fram alla publikationer som ligger i LUCRIS.

För att underlätta filtreringen och framförallt effektivisera sökningen i databasen i förhållande till just dina behov kan du skapa sökningar med hjälp av olika filter som du sedan "fäster" under *Research Output* modulen. Det finns förinställda "filter" som är kopplade till vilken roll du har i systemet, dessa ligger till vänster i menyn under modulens namn när du klickat på den. Bland annat finns *Editable* och *My Research Output.* 

*Editable* innehåller alla de poster som fortfarande är i någon form av redigeringsläge och som du i egenskap av din roll kan redigera.

*My research output* söker fram all forskningsoutput som ligger i LUCRIS kopplat till dig. Det gäller så väl de som validerats om det som väntar på validering eller som ligger som *Entry in progress.*

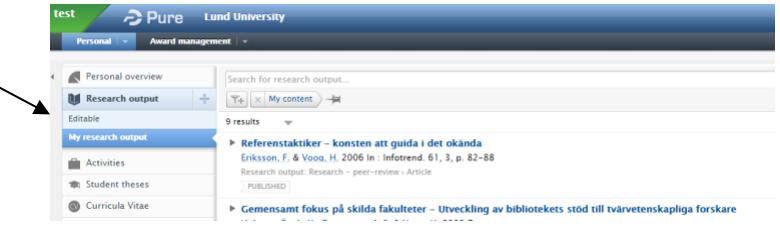

Du kan sätta upp egna filter och egna sökningar som du kan spara så att de alltid ligger på din profil, ett exempel är att du vill hålla dig uppdaterad med vilka publikation som getts och ges ut vid en specifik organisatorisk enhet.

#### **Gör så här:**

- a) Sökningen gör du i sökfältet. Ta bort eventuellt tidigare sökningar (exempelvis är *My Content* förinställt, klicka bort detta genom att klicka på det lilla krysset efter). Du bygger sedan din sökning genom att klicka på den lilla trattsymbolen:
- b) Du kan välja mellan en rad filter och sedan bygga upp din sökning genom att lägga till olika filter efter varandra.

När du är nöjd klickar du på den lilla nålen i slutet av alla filter.

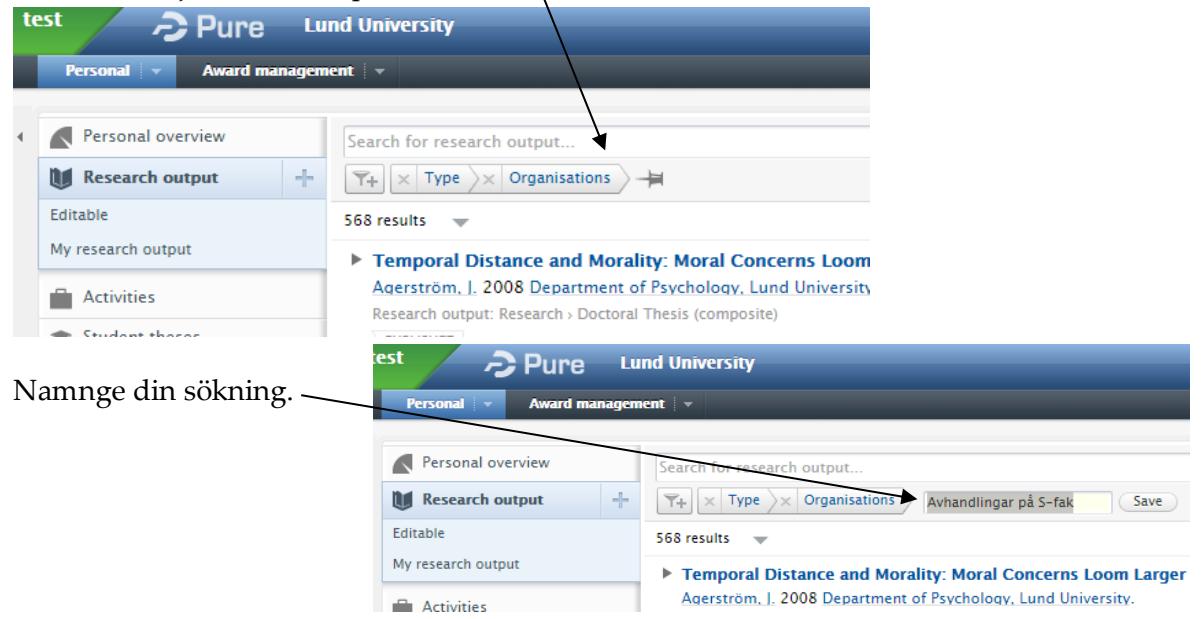

och den kommer sparas under de andra sökningarna till vänster under *Research Output*.

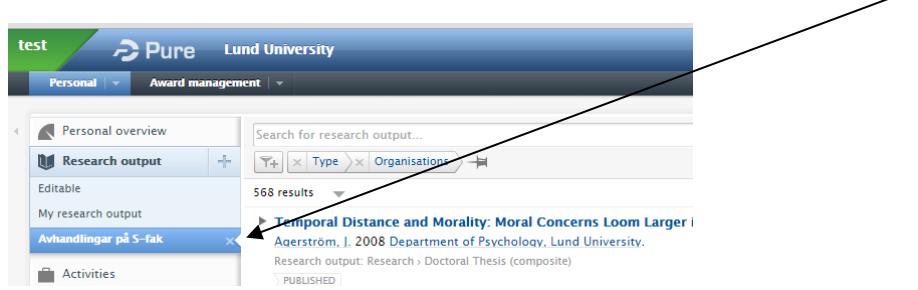

- c) För att söka fram delmängden som du ska validera använder du följande filter (klicka ur "My content"):
	- *Workflow*: välj de tre statusar i arbetsflödet som väntar på validering, dvs.:
		- *For validation – Creation/forwarding* **Lund University**  $\gtrsim$  Pure *For validation – Returning* Personal Award m *For re-validation – Returning* Personal overview Search for research output.. **Research output**  $\div$  $\begin{array}{|c|c|c|}\hline \textbf{Y+} & \times & \textbf{Workflow} & \textbf{---} \ \hline \end{array}$ Editable  $\Box$ **Selected Workflow steps** My research output  $\sqrt{13}$  $\blacktriangleright$  For validation - Creation/forwarding  $\blacktriangleright$  For validation - Returning **Activities**  $\vee$  For re-validation - Returning Student theses Entry in progress Curricula Vitae Validated - Forwarding  $\equiv$  Applications
	- *Managing organisational unit*: Välj den organisatoriska enheten som är satt att granska posten, för att bara få de du kan granska (välj enheten plus ev underliggande organisationer).

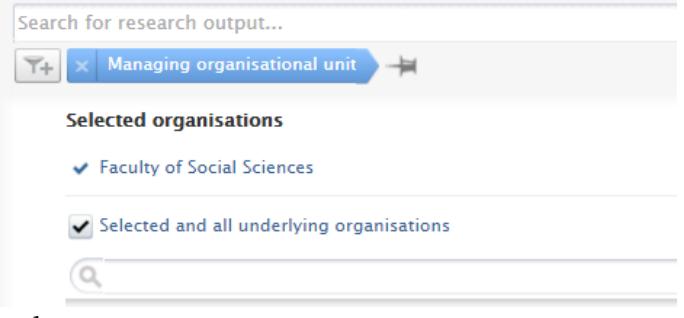

- Spara din sökning via nålen och namnge den.

Sökningen ligger nu kvar på din profil tills du tar bort den. Varje gång du vill informera dig om exempelvis nya publikationer att granska på Samhällsvetenskapliga fakulteten klickar du bara på din sökning.

### <span id="page-9-0"></span>2.2 Validera en publikation

För att validera en publikation och göra den publik så gör du så här:

- 1) Klicka på länken till publikationen
- 2) Gå igenom fälten, uppdatera det som behövs i enlighet med LUB:s riktlinjer för inläggning och validering av forskningsoutput i LUCRIS. Det finns två dokument:

- *Riktlinjer till indelning av Research Output*

En beskrivning av de olika forskningsoutputsformulär som finns i LUCRIS och vilket man ska välja när. Här finns också information om beläggningspraxis.

- *Riktlinjer för inläggning och granskning av fält i Research Output*

En beskrivning av vilka fält som finns i formulären och hur dessa ska fyllas i.

Båda dokumenten ligger på Medarbetarwebben: [https://www.medarbetarwebben.lu.se/forska-och-](https://www.medarbetarwebben.lu.se/forska-och-utbilda/stod-till-forskning/lucris-system-for-forskningsinformation/hjalp-och-kontakt)

[utbilda/stod-till-forskning/lucris-system-for-forskningsinformation/hjalp-och-kontakt](https://www.medarbetarwebben.lu.se/forska-och-utbilda/stod-till-forskning/lucris-system-for-forskningsinformation/hjalp-och-kontakt)

Vid frågor om indelningen eller granskningspraxisen vänligen kontakta supporten, dessa frågor kommer tas upp i den arbetsgrupp som ligger under förvaltningsorganisationen och som har i uppgift att utveckla LUB:s nya riktlinjer.

3) *SwePub*

Alla fält som är obligatoriska för leverans till SwePub är inte alla markerade som obligatoriska i systemet. De systemobligatoriska fälten är markerade med en röd asterisk\*. Det är således upp till dig som granskare att säkerställa att alla obligatoriska fält är ifyllda. Var god se i riktlinjerna.

4) *Affilieringar:*

Det är viktigt när man granskar en post att se att affilieringen på författarna är rätt. Detta görs genom att i rimligaste mån kontrollera med källan vilka författare som varit delaktiga och deras affilieringa.

Affiliering skall alltid anges på personnivå och inte på postnivå, det vill säga affilieringen ska knytas direkt till personen. Så här:

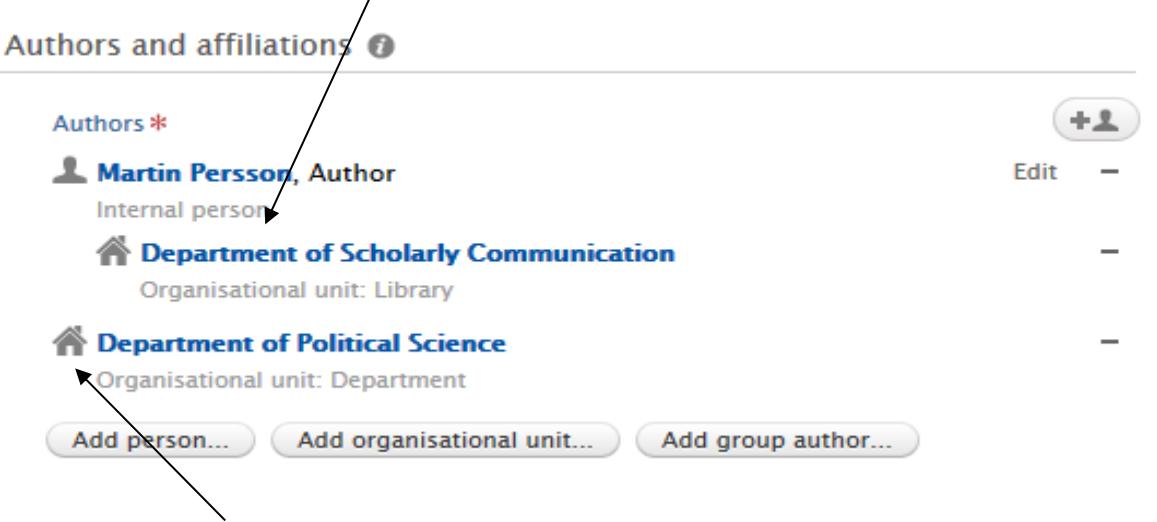

Inte på postnivå, så här:

Felaktiga affiliering på postnivå tas bort med minustecknet efter. Du korrigerar, lägger till och tar bort såväl interna som externa affiliering genom att klicka *Edit*  efter namnet.

- 5) Validera genom att ändra status längst ner till "*Validated*"
- 6) Spara genom att klicka "*Save*"

#### Lathund för validering av Research Output i LUCRIS

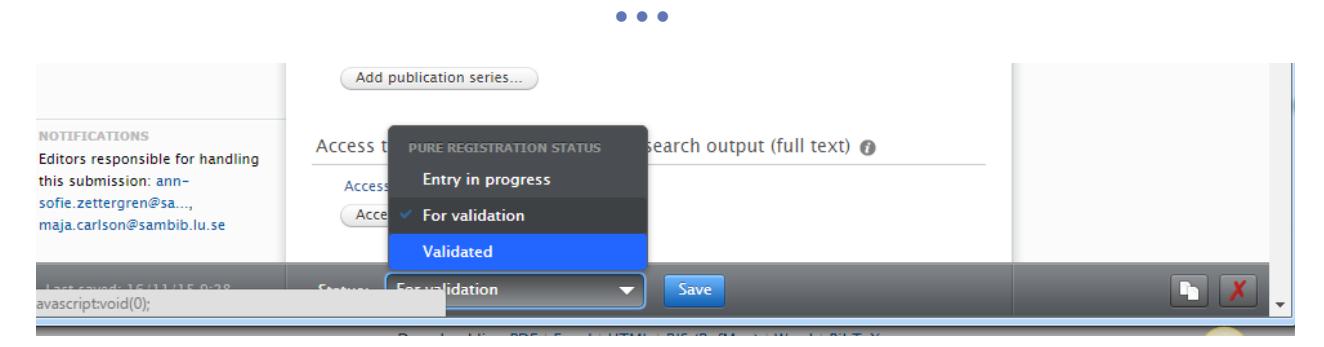

## <span id="page-11-0"></span>2.3 Lägga till information till kontrollerade listor i LUCRIS

LUCRIS innehåller en rad kontrollerade listor med information om exempelvis tidskrifter, externa personer, förlag, affiliering etc. Listorna byggs upp varje gång någon lägger till nytt unikt material, listornas syfte är att höja metadata kvalitén på en den information som ligger i systemet.

När exempelvis någon publicerad i en tidskrift och börjar skriva tidskriftens namn ger LUCRIS förslag på tidskrifter andra på LU publicerats i, om tidskriften i fråga inte finns med i databasen måste författaren eller granskaren lägga till den. Kom alltid ihåg att söka efter informationen innan du klickar *Create new…* 

#### <span id="page-11-1"></span>*2.3.1 Ändra något i en kontrollerad lista*

Om något är fel i en tidskriftspost (förlag, ISSN etc) eller i ett *Event* (det saknas plats, datum etc.) så kan detta endast ändras av någon med en specifik roll för detta, dvs. en *Administrator of Event* eller dylikt. Om du inte har en sådan roll måste du skicka in information du vill ha tillagd till supporten.

## <span id="page-12-0"></span>*3. Kommunikation*

## <span id="page-12-1"></span>3.1 Kommunikation mellan den som registrerar och den som granskar

Kommunikation mellan den som registrerar en publikation och den som granskar kan ske via olika kanaler.

Inne i systemet finns det möjlighet att:

- 1) skicka meddelande till granskarna (och vice versa)
- 2) Kommunikationen sparas sedan under *History and comments*
- 3) se och kontakta granskarna via e-postadresser, vilka är synliga för den som registrerar. Samtliga granskare (*Editor of Research Output)* för den specifika organisatoriska enheten syns.

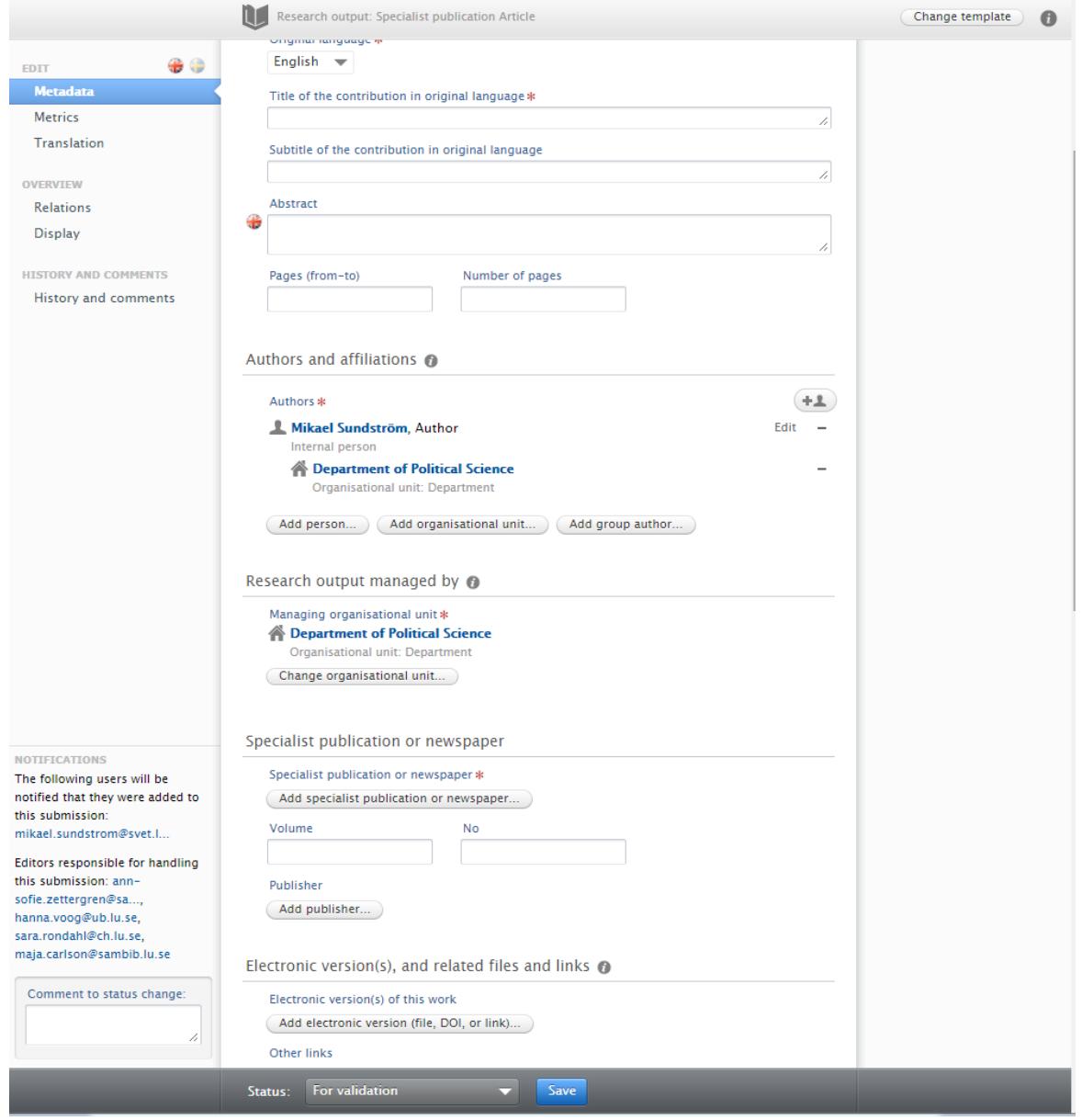

## <span id="page-13-0"></span>3.2 Kommunikation inom supporten/ mellan granskare

I ärendehanteringssystemet ServiceNow som används av LUCRIS-supporten har en så kallad kunskapsbank byggts upp. Det är ett sätt att sammanställa och synliggöra vanligt förekommande frågor och svar.

Frågor kring riktlinjerna för inläggning och validering i LUCRIS ska skickas till och tanken är att riktlinjerna ska utvecklas och förtydligas i takt med förändrade krav.

# <span id="page-14-0"></span>*4. Support och förvaltningsorganisationen*

LUCRIS-supporten består av både en central- och en lokal supportorganisation. Tekniska frågor, utvecklingsfrågor och förslag på förbättringar besvaras av LUCRIS förvaltningsorganisation. Frågor kring inmatning och policy kring inmatning kommer besvaras av din lokala support. Vissa fakulter har egna, upparbetade, lokala supportvägar men du kan alltid vända dig till Servicedesk med ditt ärende så slussar vi det rätt. Servicedesk och LUCRIS-supporten nås via:

- E-post[: servicedesk@lu.se](mailto:servicedesk@lu.se)
- Webbformulär på: support.lu.se
- Telefon: 046-2229000 (måndag-fredag 8:00-17:00

Mer information finns på:<http://www.medarbetarwebben.lu.se/lucris>